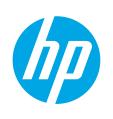

HP PageWide Managed Color MFP E77650, E77660

HP PageWide Managed Color MFP P77440

HP PageWide Managed Color MFP P77940, P77950, P77960

HP PageWide Managed Color Flow MFP E77650, E77660

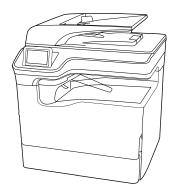

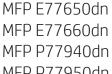

MFP P77950dn

MFP P77960dn

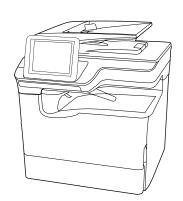

MFP E77650dns MFP E77660dns MFP P77940dns MFP P77950dns MFP P77960dns

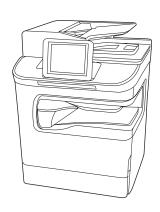

MFP P77440dn

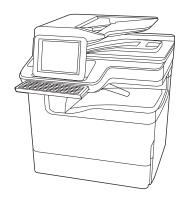

MFP E77650zs MFP F7766075 MFP F77650z MFP E77660z

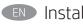

Installation Guide

מדריך התקנה

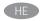

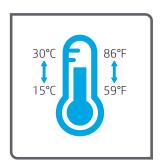

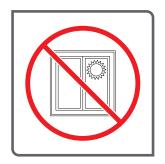

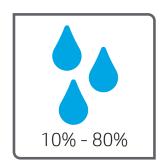

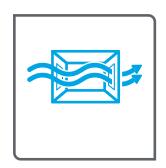

Select a sturdy, well-ventilated, dust-free area, away from direct sunlight to position the printer.

הצב את המדפסת באזור יציב, מאוורר ונקי מאבק, הרחק מאור שמש ישיר.

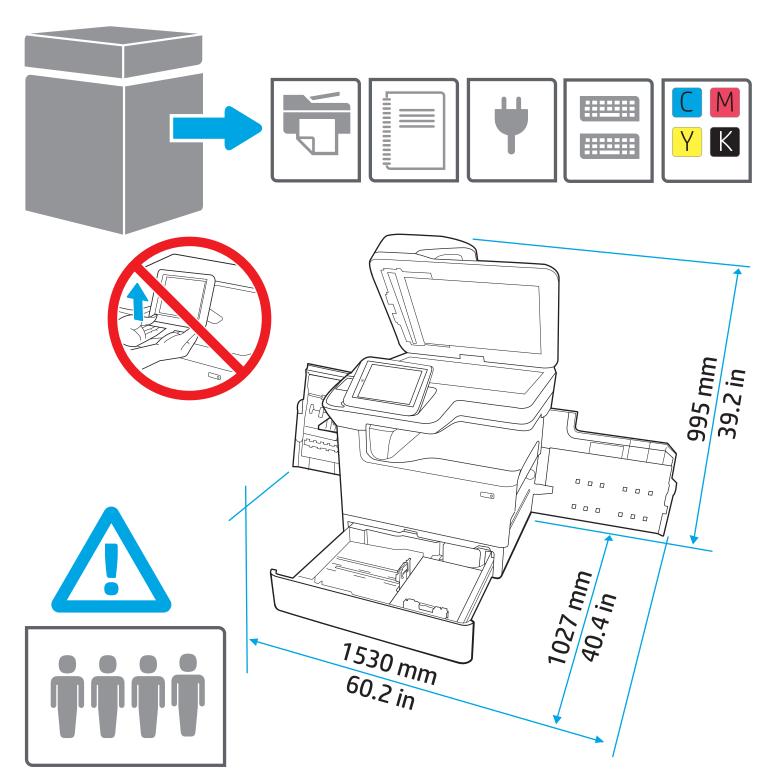

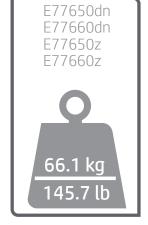

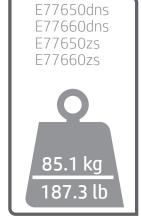

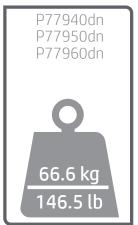

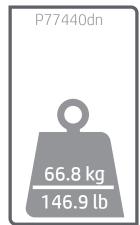

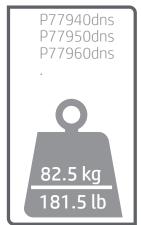

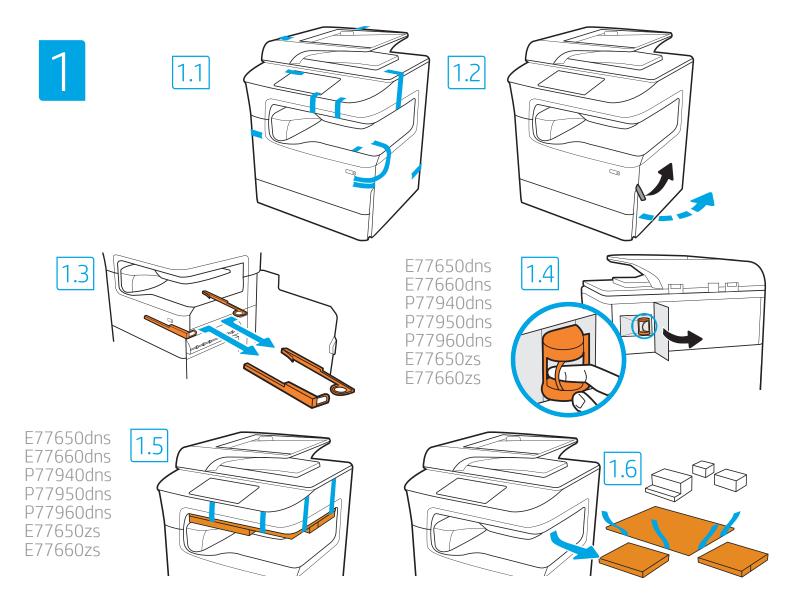

EN Remove all tape, packing material and orange restraints.

הסר את כל הסרטים, חומרי האריזה והמעצורים הכתומים. HE

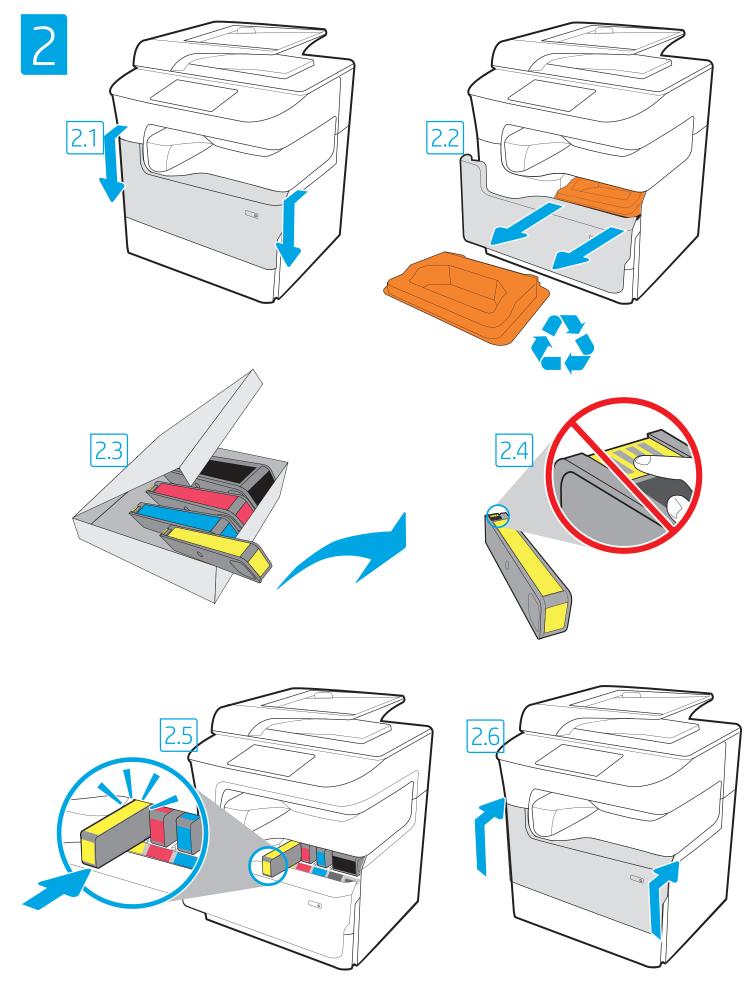

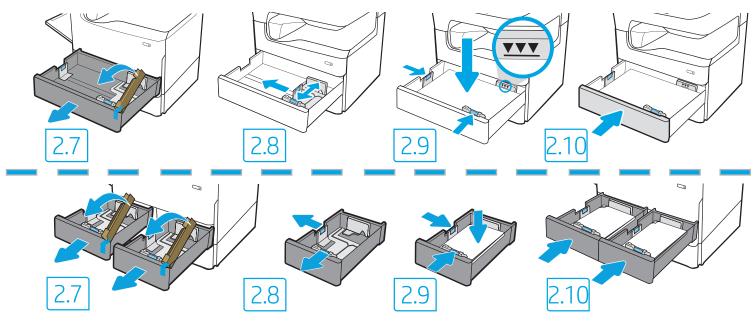

CAUTION: Use Letter/A4 paper in Tray 2 to initialize the printer. The printer will not initialize correctly with Tabloid/A3 paper loaded in Tray 2.

דהירות: השתמש בנייר בגודל Letter/A4 במגש 2 כדי לבצע אתחול במדפסת. המדפסת לא תבצע את האתחול באופן תקין אם במגש 2 יהיה טעון נייר בגודל Tabloid/A3.

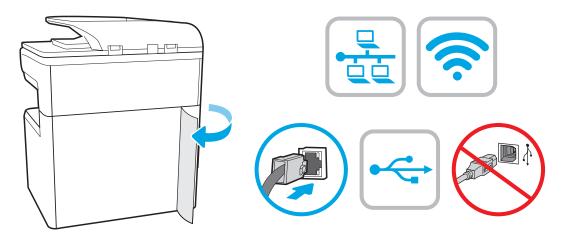

If you are connecting to a network, connect the network cable now.

CAUTION: Do not connect the USB cable now.

NOTE: The cables are not included with the printer.

אם אתה מתחבר לרשת, חבר כעת את כבל הרשת. זהירות: אין לחבר בשלב זה את כבל ה-USB. הערה: הכבלים אינם מצוופים למדפסת.

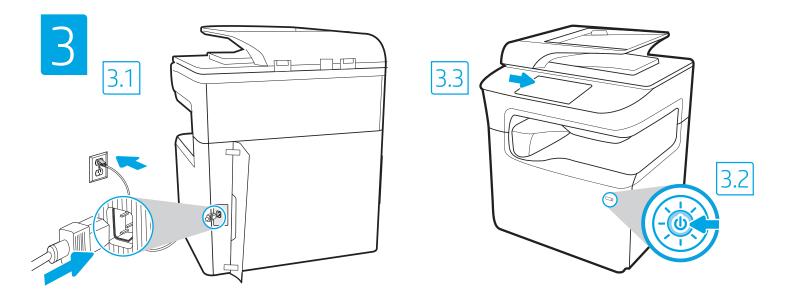

3.1 Connect the power cable between the printer and a grounded AC outlet. 3.2 Turn on the printer. 3.3 On the Initial Setup screen, set the language, the location, the date/time format, and other features.

**NOTE:** For advanced setup for network-connected printers, enter the printer IP address in the address bar of a web browser after the printer is in a ready state. To find the IP address, select the Information **†** button, and then select the Ethernet **\*** icon.

**CAUTION:** Make sure your power source is adequate for the printer voltage rating. The voltage rating is on the printer label. The printer uses 100-127 Vac or 220-240 Vac and 50/60 Hz. To prevent damage to the printer, use only the power cable that is provided with the printer.

3.1.מרבו את כבל המתח למדפסת ולשקע AC מוארק. 3.2 הפעל את המדפסת. 3.3 במסך **הגדוה ואשונית**, הגדו את השפה, המיקום, תבנית התאויך/שעה, ומאפיינים נוספים. <mark>הערה: ל</mark>הגדוה מתקדמת של מדפסות המחוברות ברשת, הזן את כתובת ה-IP של המדפסת בשורת הכתובת של דפדפן אינטרנט לאחר שהמדפסת נמצאת במצב מוכן.

כדי למצוא את כתובת ה-PI, בחר את לחצן המידע 👣 ולאחר מכן בחר את הסמל Ethernet 🐽. זהירות: ודא שמקור המתח מתאים לדירוג המתח של המדפסת. דירוג המתח מופיע בתווית המדפסת. המדפסת משתמשת במתח של 100-127 וולט AC או 220-240 וולט AC

זהירות: ודא שמקור המתח מתאים לדירוג המתח של המדפסת. דירוג המתח מופיע בתווית המדפסת. המדפסת משתמשת במתח של 127-100 וולט AC או 220-240 וולט AC ובתדר של 50/60 בדי למנוע נזק למדפסת, השתמש אך ורק בכבל המתח שסופק עם המדפסת.

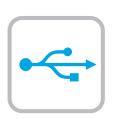

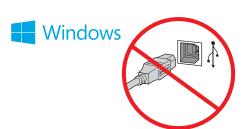

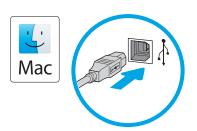

Windows: Do not connect the USB cable until prompted during the software installation in the next step. If the network cable was connected previously, proceed to the next section.

Mac: Connect the USB cable now.

**NOTE:** The cables are not included with the printer.

HE: אל תחבר את כבל ה-USB עד שתתבקש במהלך התקנת התוכנה בשלב הבא. אם כבל הרשת חובר קודם לכן, המשך אל השלב הבא. באמצ. חבר כעת את כבל ה-USB.

**הערה:** הכבלים אינם מצורפים למדפסת.

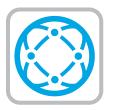

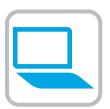

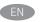

Download the software installation files.

Method 1: Download HP Easy Start (Windows and macOS clients)

- 1. Go to 123.hp.com and click **Download**.
- 2. Follow the onscreen instructions.

# Method 2: Download from product support website (Windows clients and servers)

- Go to the product support website: <u>www.hp.com/support/pwcolormfpE77650</u>, or <u>www.hp.com/support/pwcolorP77440mfp</u>, or <u>www.hp.com/support/pwcolorP77940mfp</u>, or <u>www.hp.com/support/pwcolorP77950mfp</u>, or <u>www.hp.com/support/pwcolorP77950mfp</u>, or <u>www.hp.com/support/pwcolorP77960mfp</u>. Select **Software and Drivers**, and then click **Go**.
- 2. Download the software for your printer model and operating system.
- 3. Launch the software file from the folder where the file was saved, and follow the on-screen instructions.

### Method 3: IT managed setup (Windows only - clients and servers)

Visit <a href="hp.com/go/upd">hp.com/go/upd</a> to download and install the HP Universal Print Driver.

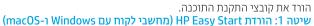

- . בקר בכתובת <u>123.hp.com</u> ולחץ על Download (הורדה).
  - . . פעל בהתאם להוראות שעל-גבי המסך.

#### שיטה 2: הורדה מאתר האינטרנט לתמיכה במוצר (מחשבי לקוח ושרתים של Windows)

- עבור אל אתר התמיכה במוצרים:
- או <u>www.hp.com/support/pwcolormfpE77650,</u>
- אר, <u>www.hp.com/support/pwcolormfpE77660</u>
- או<u>www.hp.com/support/pwcolorP77440mfp</u>
- או <u>www.hp.com/support/pwcolorP77940mfp</u>,
- או <u>www.hp.com/support/pwcolorP77950mfp</u>, www.hp.com/support/pwcolorP77960mfp
- בחר Software and Drivers (תוכנה ומנהלי התקן), ולאחר מכן לחץ על Go (בצע).
- 2. הווד את התוכנה עבור דגם המדפסת ומערכת ההפעלה שברשותן.
- הפעל את קובץ התוכנה מתון התיקייה שבה הקובץ נשמר, ופעל בהתאם להוראות שמופיעות במסך.

#### שיטה 3: הגדרה מנוהלת באמצעות Windows) IT בלבד - מחשבי לקוח ושרתים)

בקר באתר <u>hp.com/go/upd</u> כדי להוויד ולהתקין את מנהל התקן ההדפסה האוניבוסלי של HP.

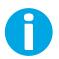

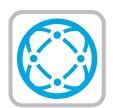

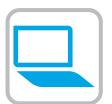

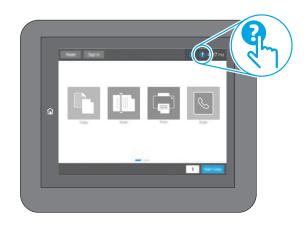

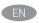

For information on firmware updates, advanced configuration using the Embedded Web Server, and remote and mobile printing using HP ePrint go to

www.hp.com/support/pwcolormfpE77650, or www.hp.com/support/pwcolormfpE77660. or

www.hp.com/support/pwcolorP77440mfp, or

www.hp.com/support/pwcolorP77940mfp, or

www.hp.com/support/pwcolorP77950mfp, or www.hp.com/support/pwcolorP77960mfp.

Press the Help ? button on the printer control panel to access Help topics

לקבלת מידע על עדכוני קושחה, הגדרת תצורה מתקדמת באמצעות שרת האינטרנט המשובץ, והדפסה מרחוק והדפסה ניידת באמצעות HP ePrint, בקר בכתובת www.hp.com/support/pwcolormfpE77650, או

בקו בכתובת hp.com/support/pwcolormfpE/7650. www.hp.com/support/pwcolormfpE77660, או

אר, www.hp.com/support/pwcolorP77440mfp ,www.hp.com/support/pwcolorP77440mfp

א, www.hp.com/support/pwcolorP77940mfp www.hp.com/support/pwcolorP77950mfp, או

.www.hp.com/support/pwcolorP77960mfp

לחץ על לחצן העזרה ? בלוח הבקרה של המדפסת כדי לגשת לנושאי עזרה.

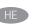

© Copyright 2020 HP Development Company, L.P.

Reproduction, adaptation or translation without prior written permission is prohibited, except as allowed under the copyright laws.

The information contained herein is subject to change without notice.

The only warranties for HP products and services are set forth in the express warranty statements accompanying such products and services. Nothing herein should be construed as constituting an additional warranty. HP shall not be liable for technical or editorial errors or omissions contained herein.

## **Trademark Credits**

Windows® is a trademark of the Microsoft Group of companies.

macOS is a trademark of Apple Inc., registered in the U.S. and other countries.

AirPrint and the AirPrint logo are trademarks of Apple Inc.

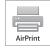

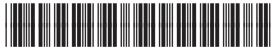

17713-90933

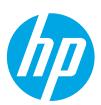